## Metoda čtverců v programu ArcGIS

1. nastavit stejný souřadnicový systém WGS 1984 UTM Zone 33N

2. nahrát vrstvu svého povodí a vrstvu srazkomerky\_final

3. spojit jednotlivá povodí pomocí funkce *ArcToolbox* – *Data Management Tools* – *Generalization* – *Dissolve*

4. ořezat vrstvu srážkoměrných stanic podle hranic povodí: *Analysis Tools – Extract – Clip* 5. nastavit pevné měřítko mapy na 1:1000 000 poklepáním pravého tlačítka myši na mapové pole – *Data Frame Properties – Data Frame – Extent* – nastavit na *Fixed Scale* a u *Scale*  1:1000 000

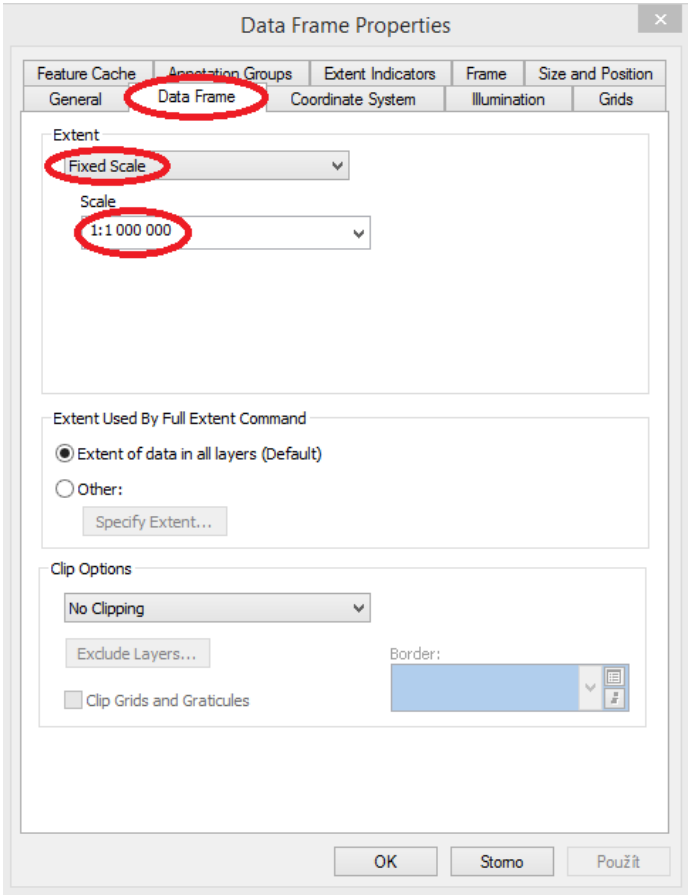

6. změnit značky srážkoměrných stanic a zrušit barevnou výplň povodí

7. zkopírovat do atributové tabulky srážkoměrných stanic průměrné úhrny ročních srážek; úhrny zobrazit přes *Label Featues* a přes *Convert Labels to Annotation* upravit hodnoty ročních úhrnů tak, aby se jednotlivé hodnoty nepřekrývaly

8. vytvořit čtvercovou síť o straně 1 cm pomocí *ArcToolbox - Data Management Tools – Feature Class – Create Fishnet*; *do Output Feature Classes* zadejte název čtvercové sítě, v *Template Extent* vyberte *Same as layer* a název vašeho povodí*, Cell Size Width* a *Cell Size Height* zadejte hodnotu 10500*, Number of Rows* a *Number of Columns* záleží na velikosti

povodí, je třeba vyzkoušet; odškrtnout možnost *Create Label Points* (optional) a v *Geometry Type* zvolit *POLYGON* a dát OK.

Síť se vytváří z levého dolního rohu směrem na SV. Nastavení platí pouze pro měřítko 1:1000 000!

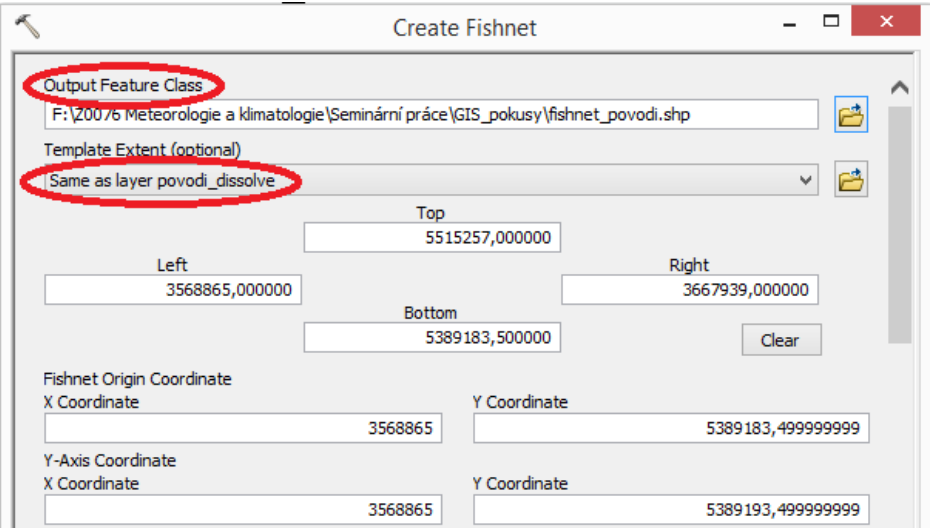

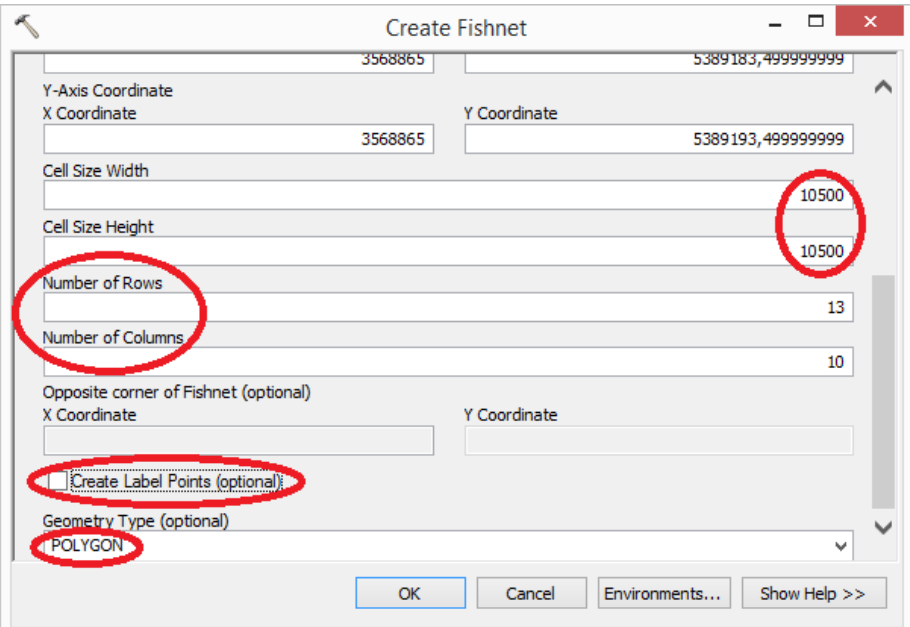

9. nakonec nastavit v *Symbol Selector* průhlednost sítě

A takhle to má vypadat

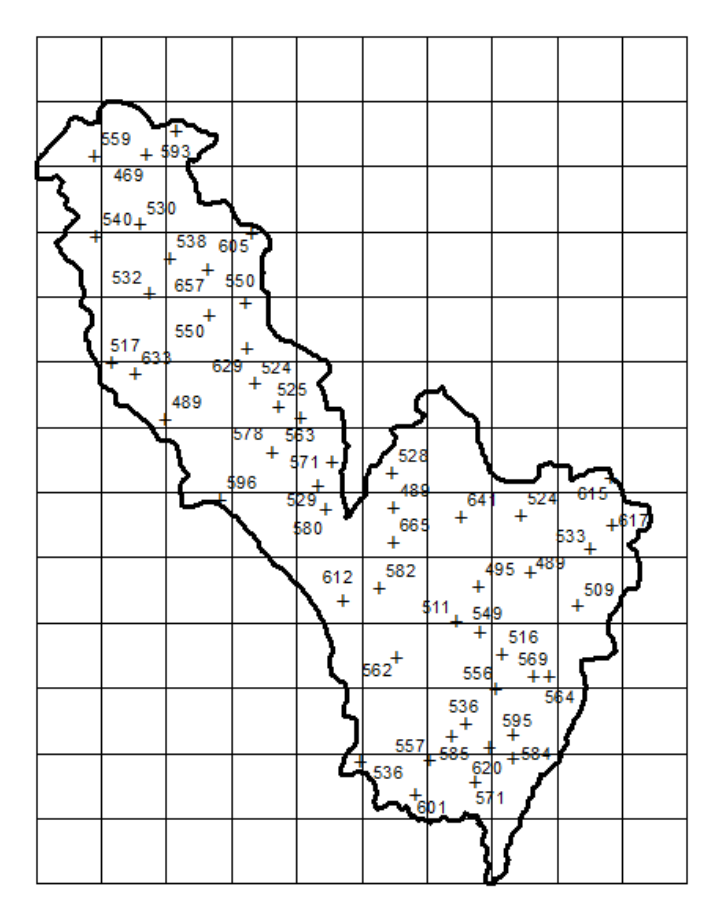

10. pomocí aplikace *Draw* v ArcGISu či v grafickém editoru (Gimp, Photoshop, Inkscape …) dopsat dle zásad tvorby metody čtverců červenou barvou interpolované hodnoty